# **PREMIÈRE CONNEXION À MA CLASSE VIRTUELLE**

### *First connection to my virtual classroom*

## **à l'Alliance Française de Paris**

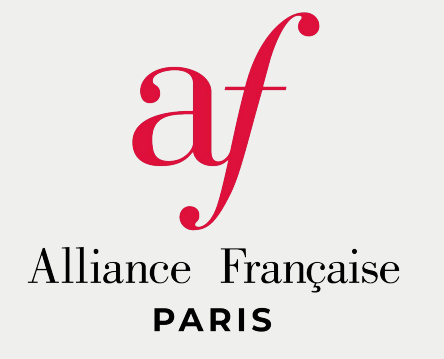

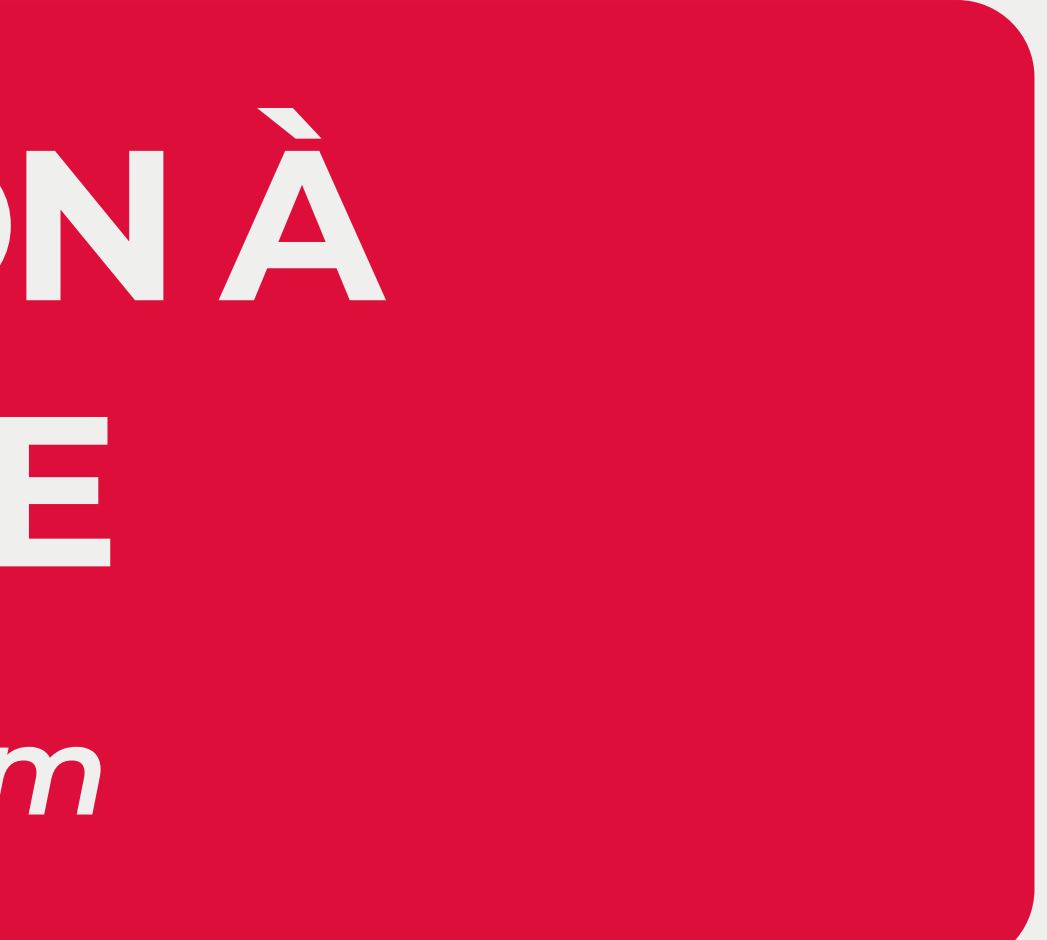

### **POUR MA CLASSE VIRTUELLE, J'UTILISE :**

*For my virtual classroom, I use :*

- **Apolearn pour voir ma classe, mes documents, mes devoirs,** *Apolearn to see my class, my documents, my assignments,*
- **Zoom pour la visio-conférence avec un micro et une caméra.** *Zoom for video-conferencing with a microphone and a camera.*

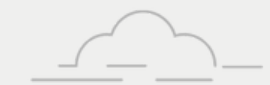

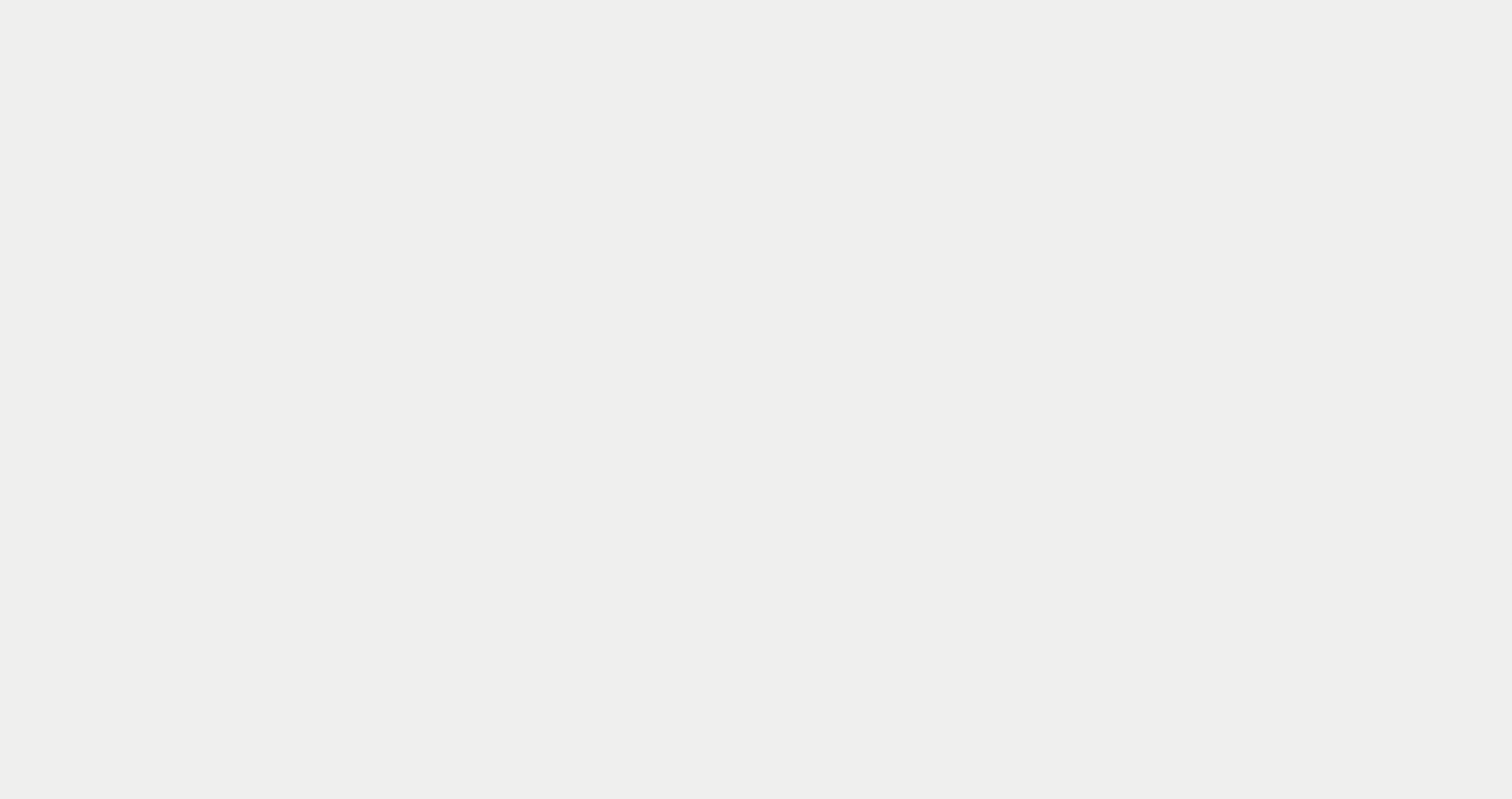

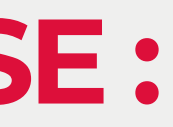

## **APRÈS MON INSCRIPTION, JE REÇOIS :**

### **Un e-mail de confirmation de commande Puis un e-mail de connexion à Apolearn** *An e-mail confirmation of your order Then an email to connect to Apolearn*af AllianceFrançaise Paris ianceFrancaise Félicitations, vous êtes inscrit(e) à la classe Niveau **PARIS ILE-DE-FRANCE** Avancé intensif- HUOR Catherine Cette classe commencera le 18 Mars 2020 et durera 7 semaines. Bienvenue dans votre cours! Niveau Avancé intensif- HUOR Catherine (For the English version, see below Bienvenue à tous dans la classe de niveau avancé. or click here) Rendez-vous dans la salle 6.

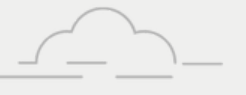

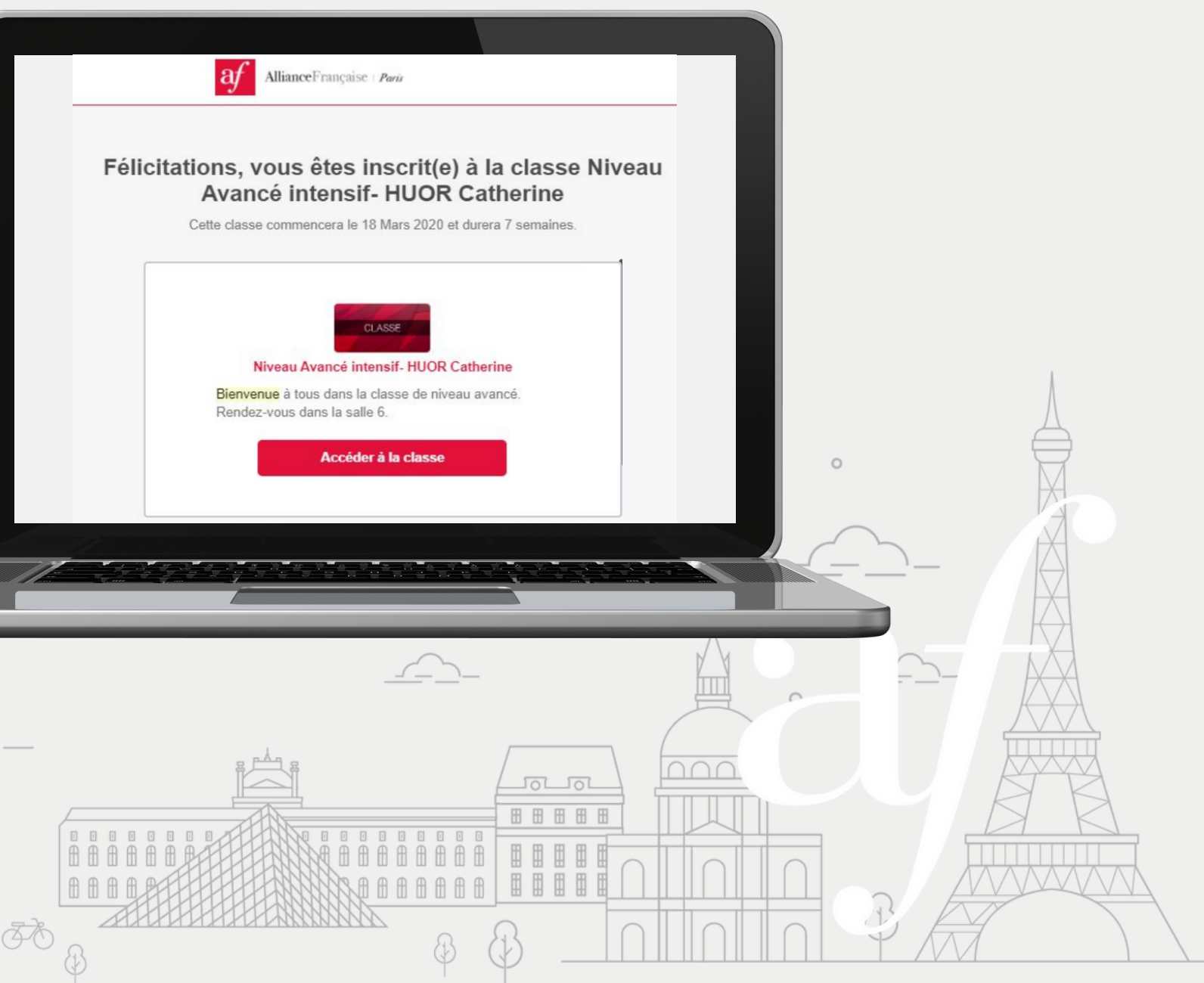

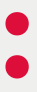

*After my registration, I receive*

### **Je clique sur "Accéder à la classe" pour me connecter à ma classe virtuelle**

*I click on "Access the class" to connect to my virtual class*

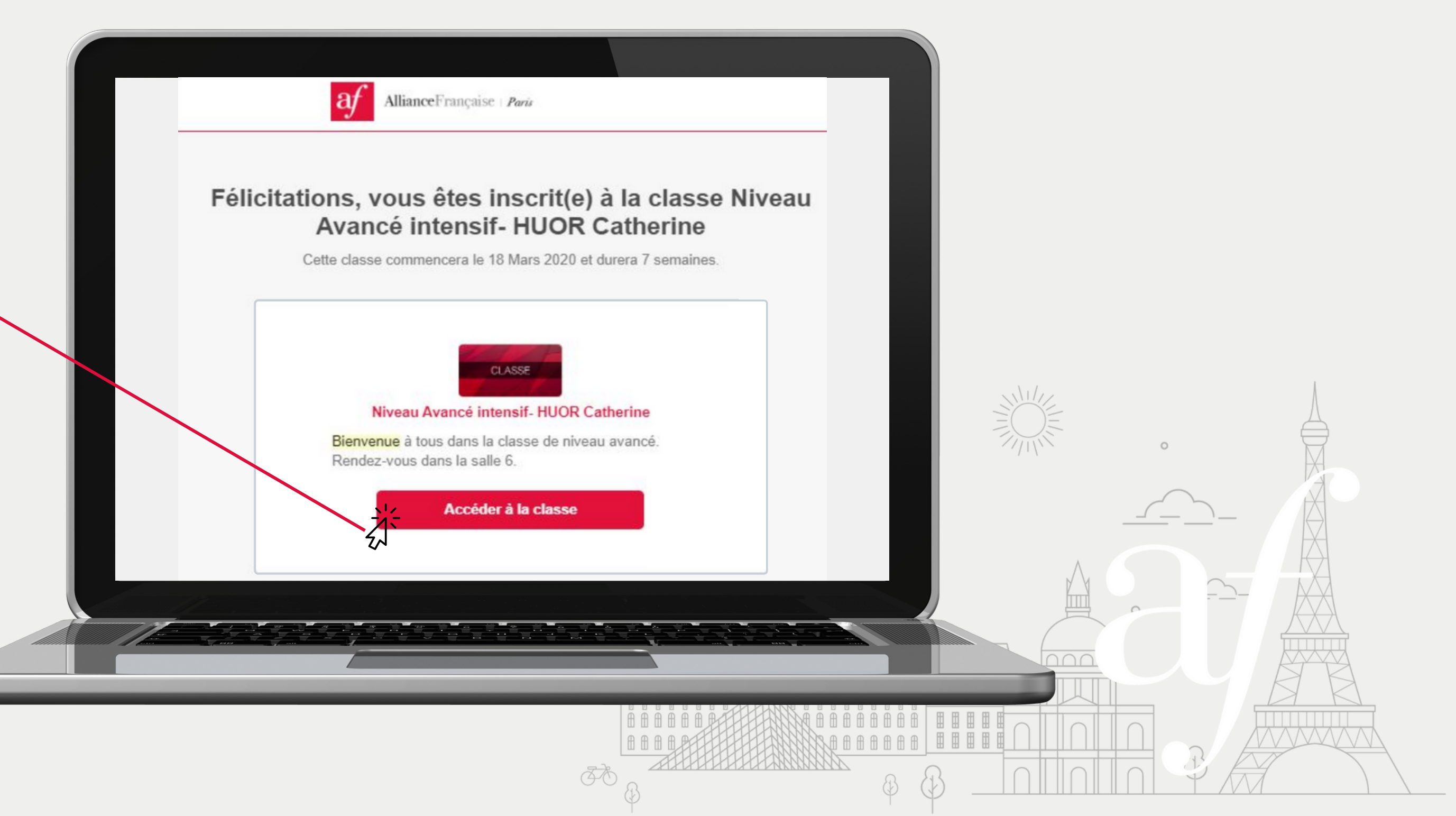

## **J'ACCÈDE À APOLEARN**

*I access Apolearn*

# **Je me connecte à mon compte**

*I log in to my account*

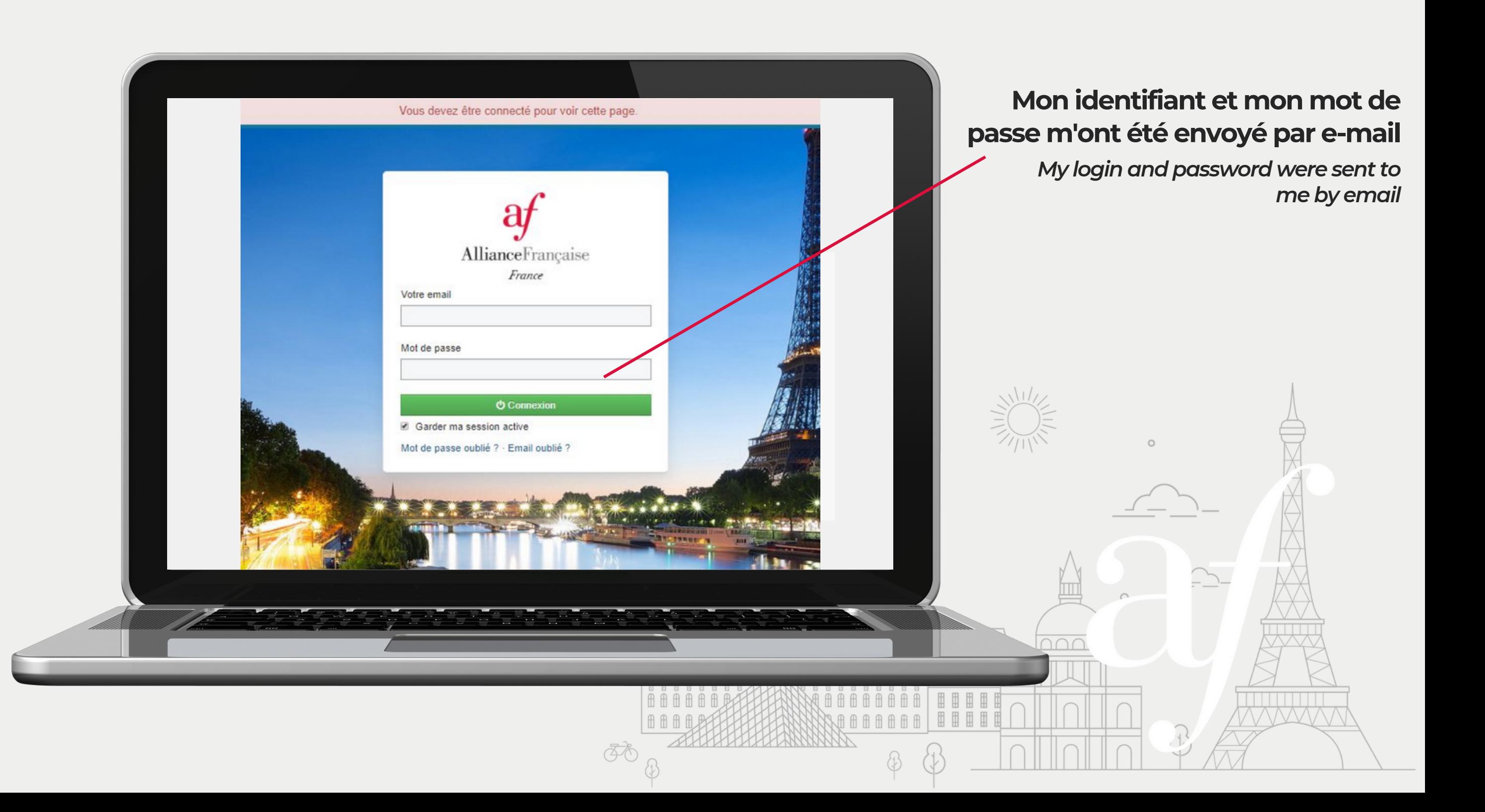

## **J'ACCÈDE À APOLEARN**

*I access Apolearn*

### **JE RÉCUPÈRE MON IDENTIFIANT ET MON MOT DE PASSE SUR MA BOÎTE E-MAIL**

*I recieve my login and password from my e-mail box*

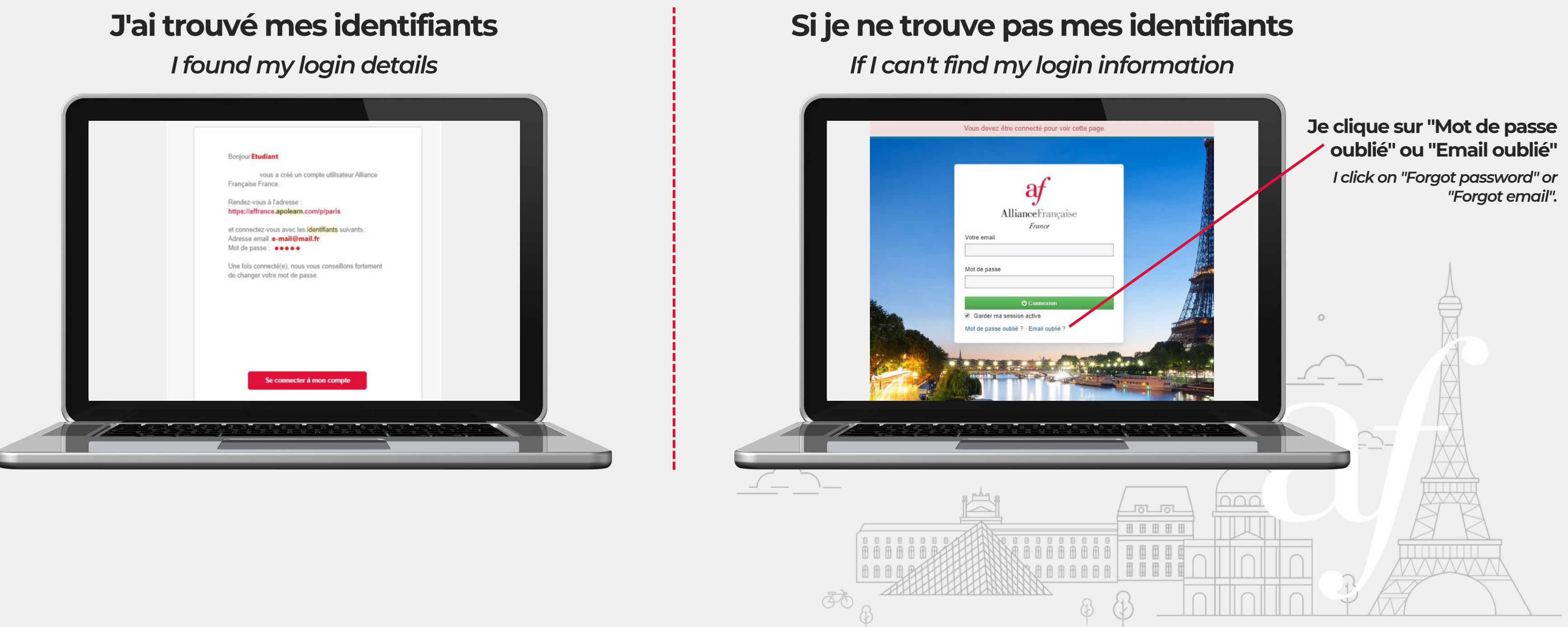

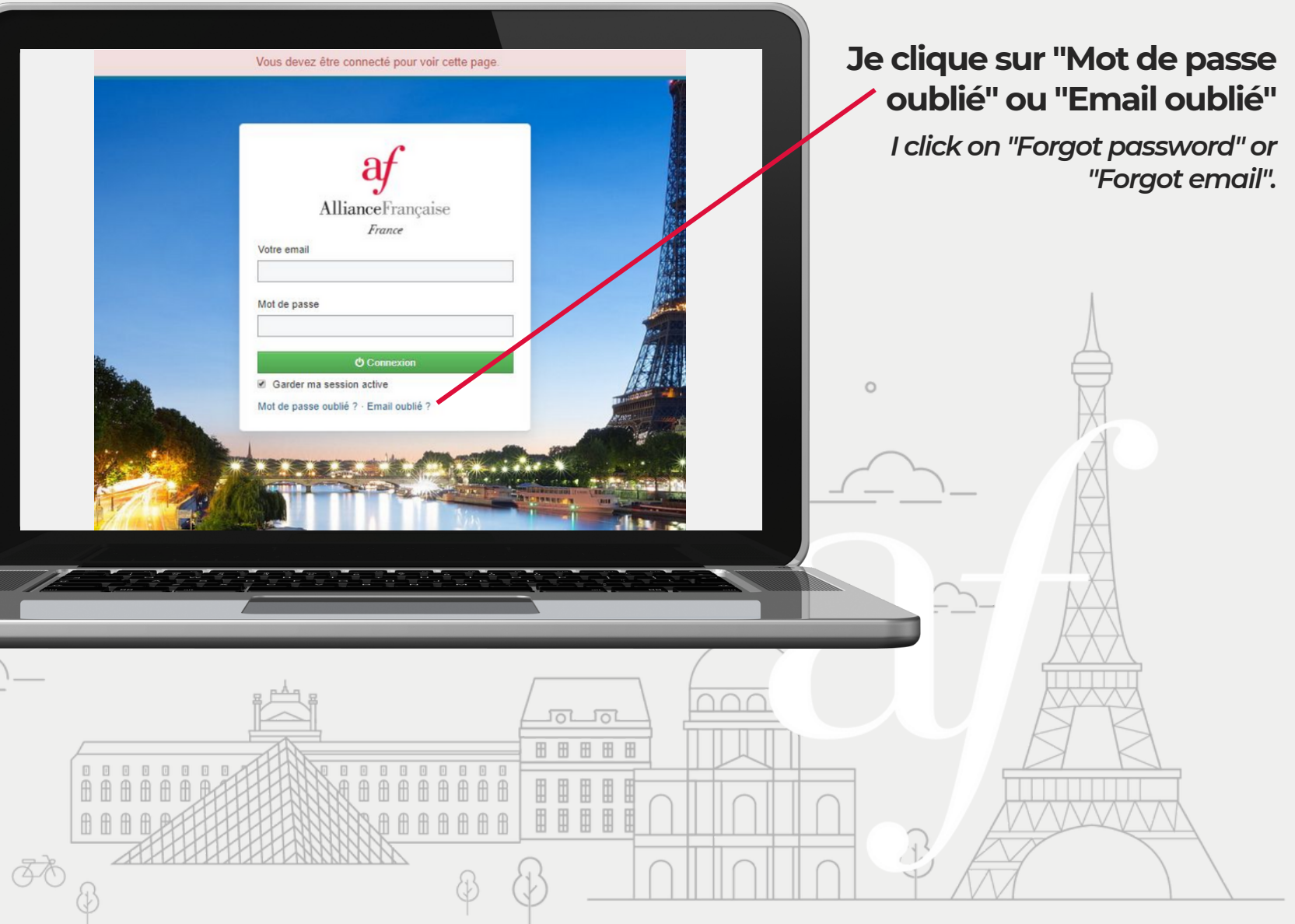

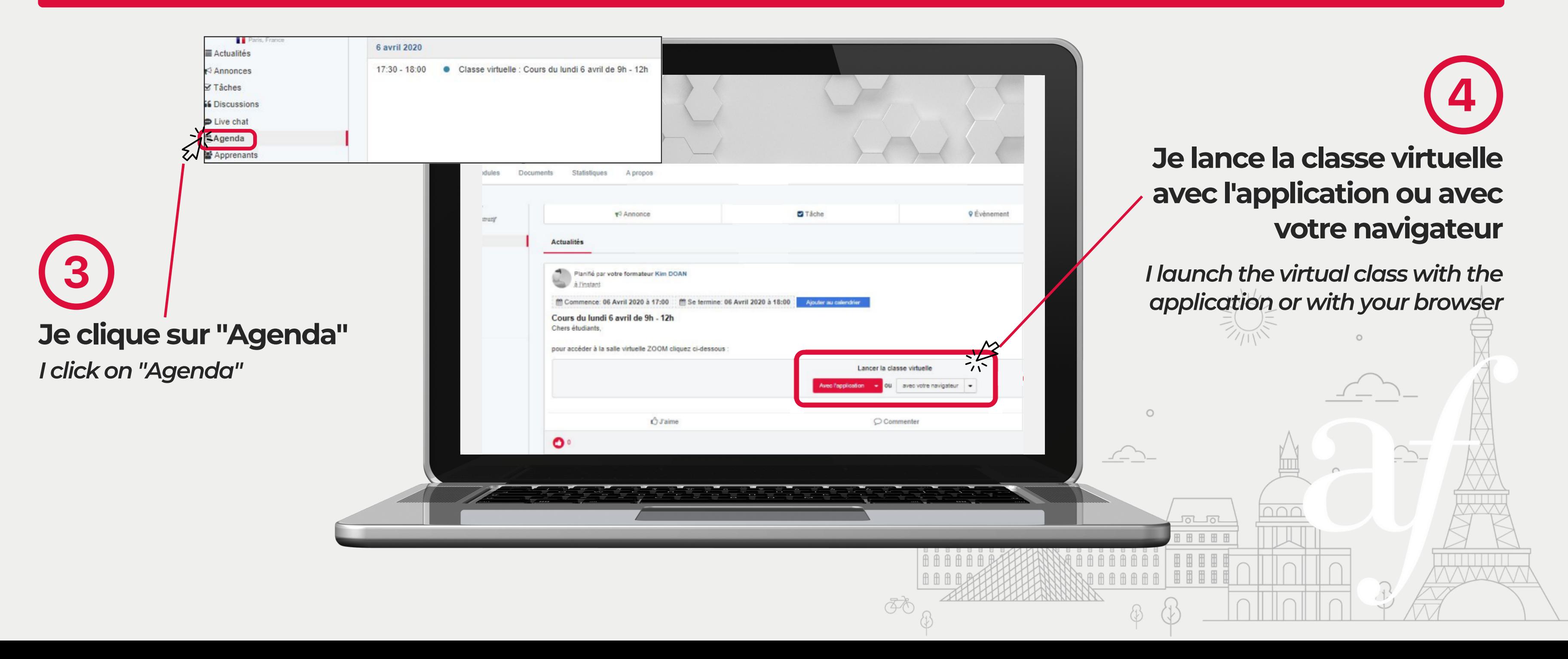

### **J'ACCÈDE À MA SALLE ZOOM EN LIGNE**

*I go to my zoom room online*

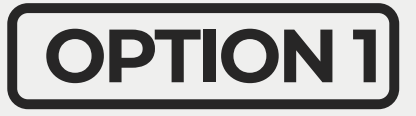

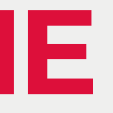

L'ENSEIGNANT AJOUTERA LE CODE DE LA SALLE DANS APOLEARN JUSQU'À QUELQUES MINUTES AVANT LE DÉBUT DE LA LEÇON *The teacher will add the room code in Apolearn until a few minutes before the lesson starts*

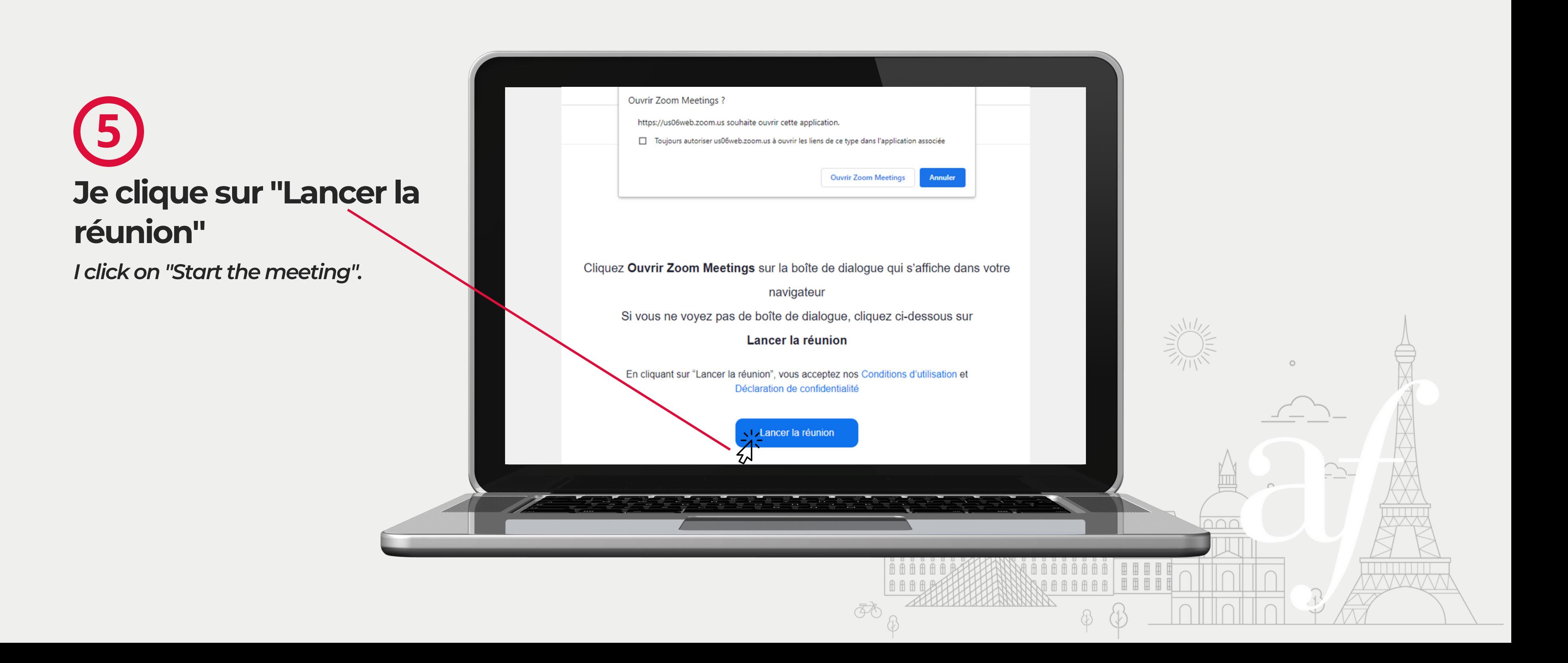

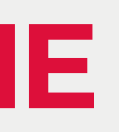

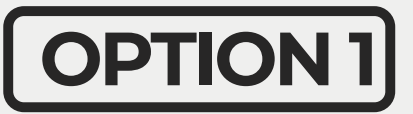

## **OPTION <sup>1</sup> J'ACCÈDE À MA SALLE ZOOM EN LIGNE**

### *I go to my zoom room online*

### **Je télécharge Zoom et j'ouvre l'application**

*I download Zoom and open the application*

Cliquez Ouvrir Zoom Meetings sur la boîte de dialogue qui s'affiche dans votre navigateur Si vous ne voyez pas de boîte de dialogue, cliquez ci-dessous sur Lancer la réunion En cliquant sur "Lancer la réunion", vous acceptez nos Conditions d'utilisation et Déclaration de confidentialité Lancer la réunion Vous n'avez pas installé le client Zoom ? Télécharger maintenant @2022 Zoom Video Communications, Inc. Tous droits réservés Politiques juridiques et celles de confidentialité | Ne pas vendre mes informations personnelles | Préférences de cookies

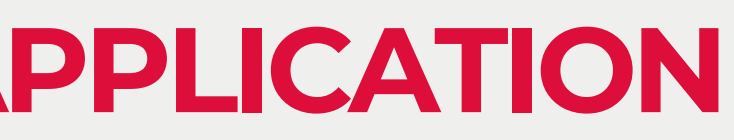

# **6**

### **J'ACCÈDE À MA SALLE ZOOM PAR L'APPLICATION**

*I go to my zoom room online*

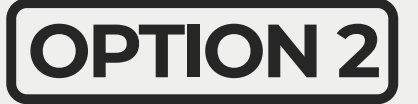

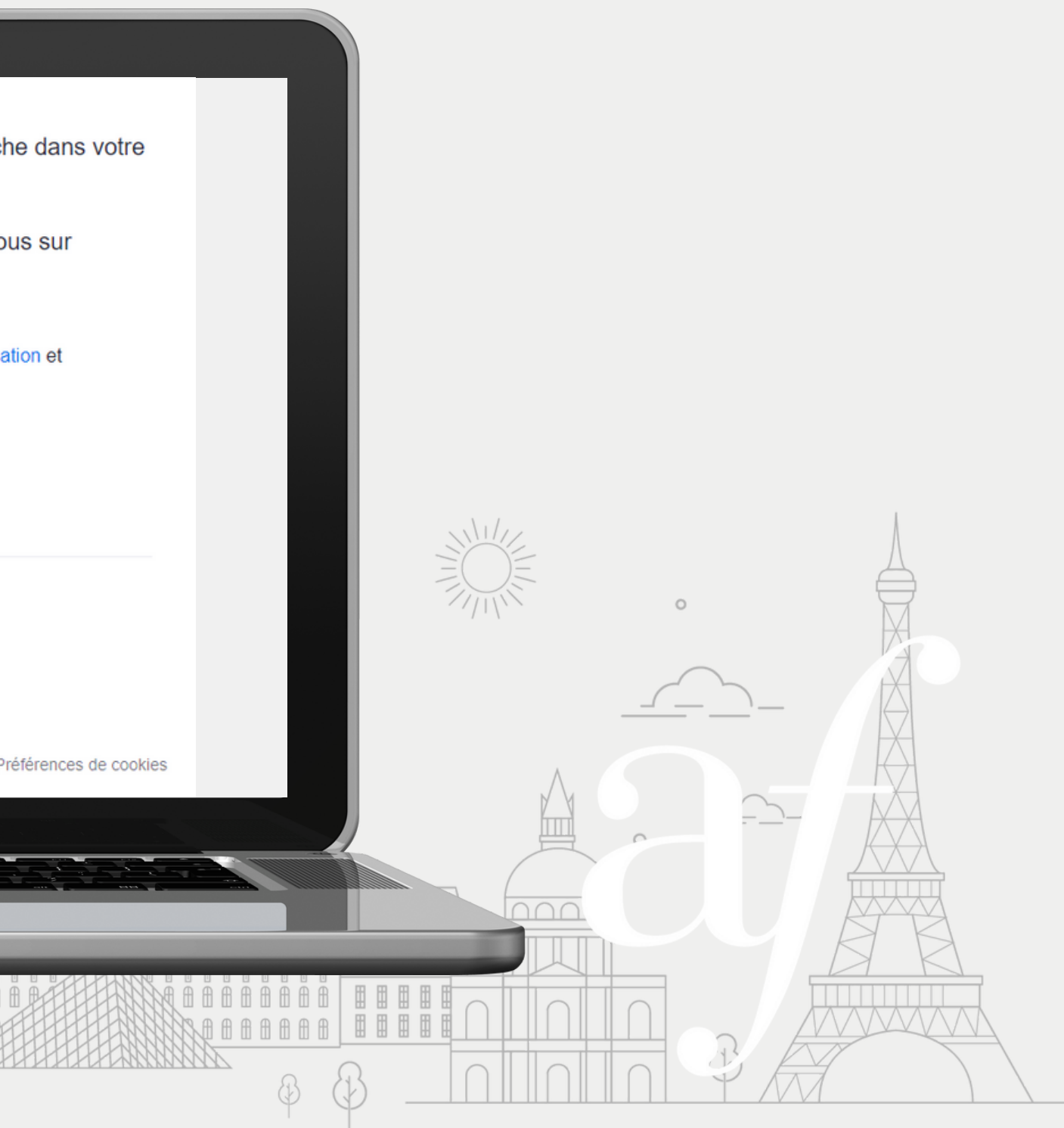

L'ENSEIGNANT AJOUTERA LE CODE DE LA SALLE DANS APOLEARN JUSQU'À QUELQUES MINUTES AVANT LE DÉBUT DE LA LEÇON *The teacher will add the room code in Apolearn until a few minutes before the lesson starts*

### **OPTION <sup>2</sup> J'ACCÈDE À MA SALLE ZOOM PAR L'APPLICATION**

### *I go to my zoom room*

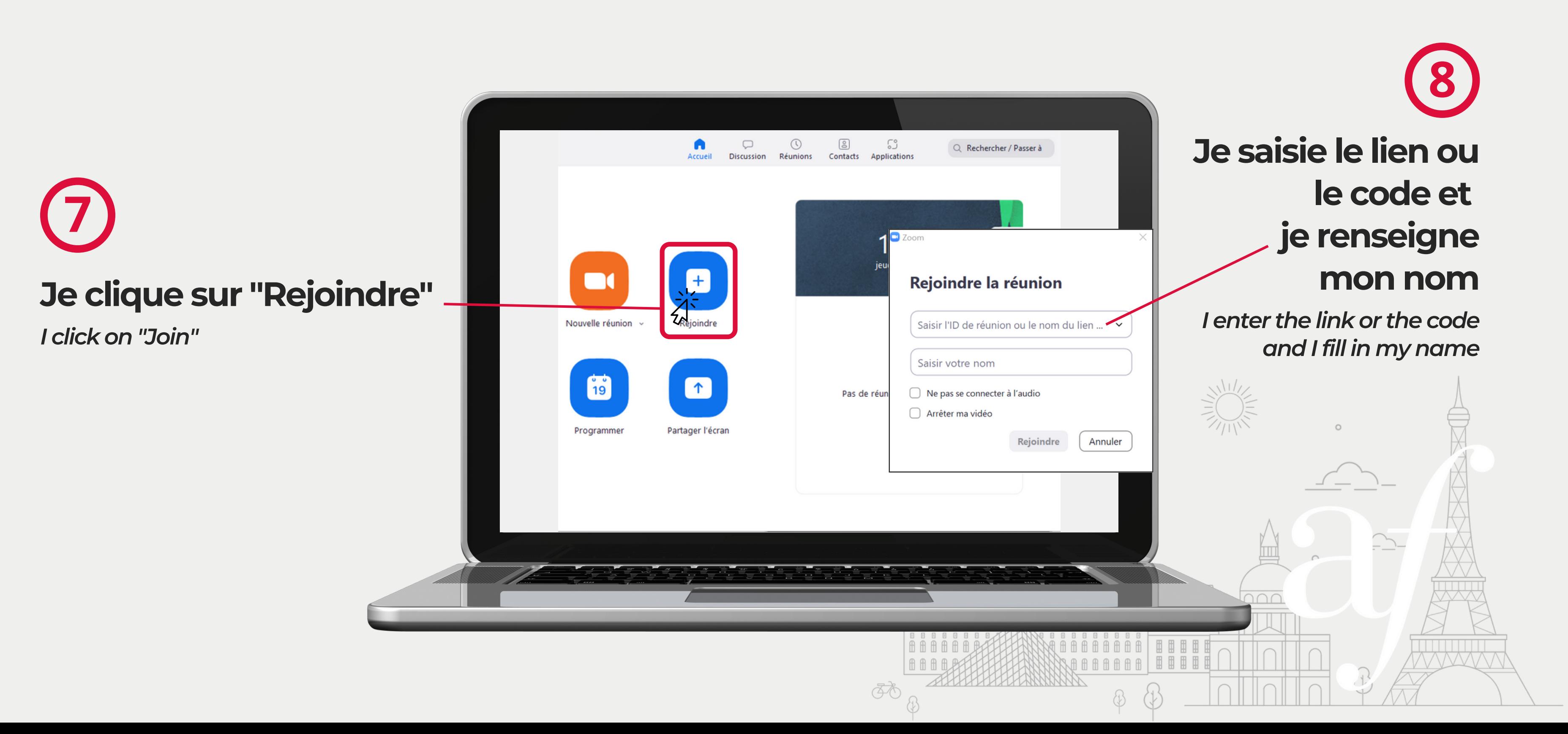

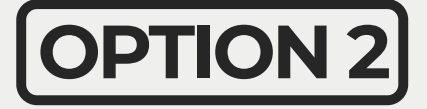

## **À BIENTÔT EN CLASSE VIRTUELLE !** *See you soon in virtual class!*

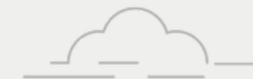

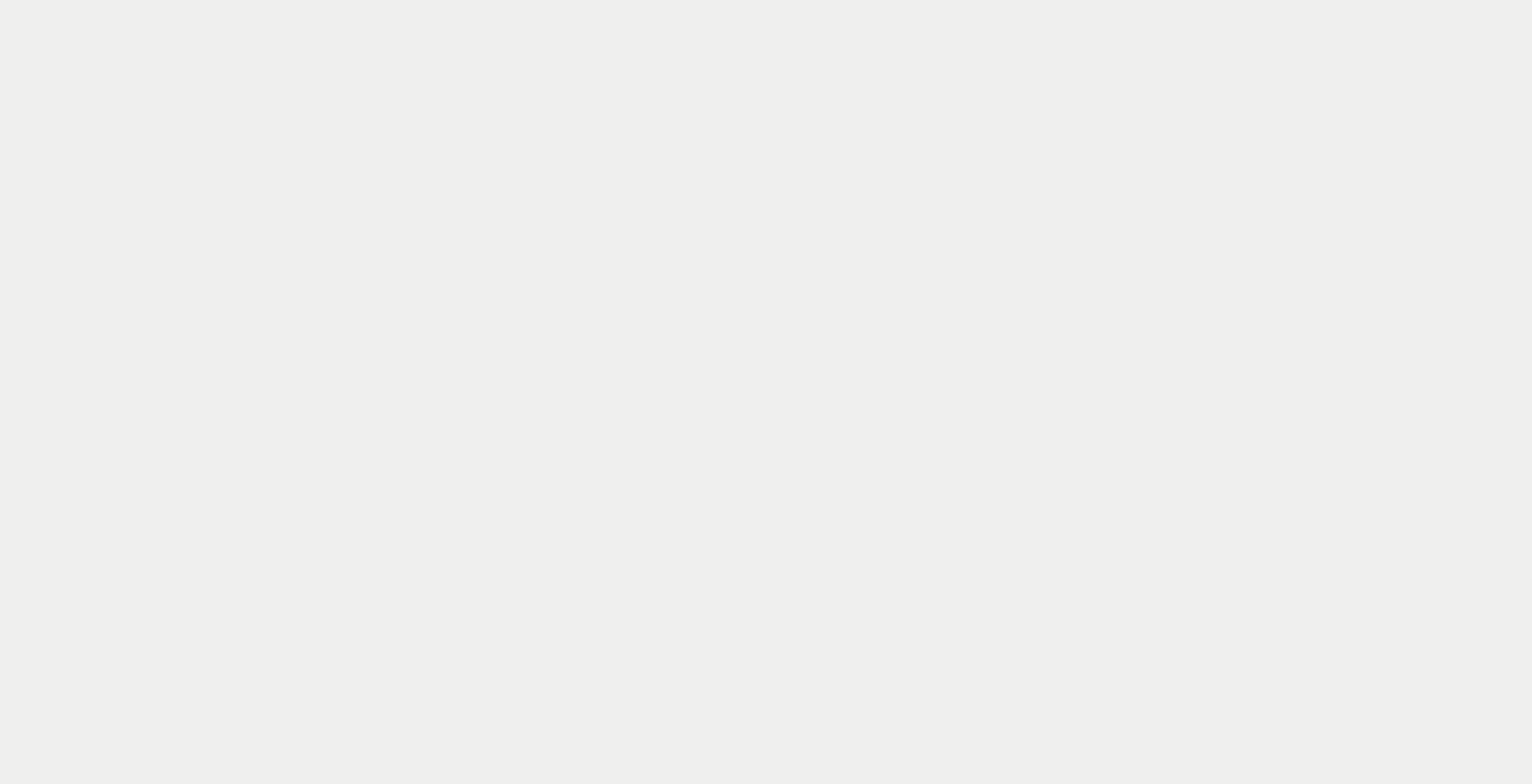

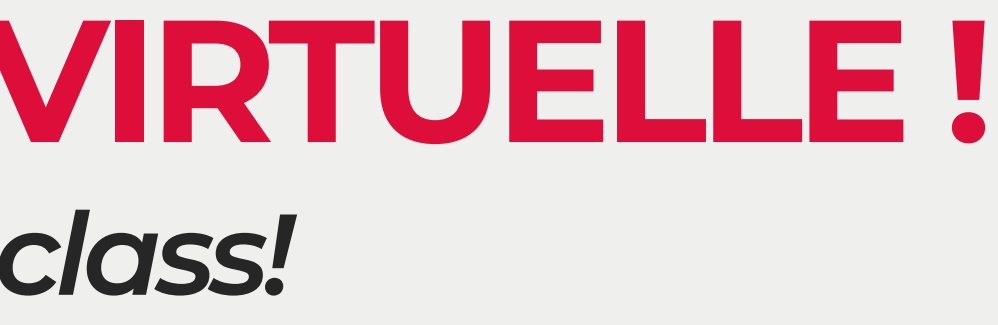